## WCSD Focus App (Mobile Device)

Updating Your Child's Contact Information in FOCUS – <u>All changes will be reviewed/approved</u>
<u>by each school's Data Entry personnel prior to publishing in Focus</u>.

1) You will need your FOCUS Parent Portal username and password to edit your child's information.

2) Login to the FOCUS App and click "More Info" next to your child's name

then click "<mark>Student Info</mark>"

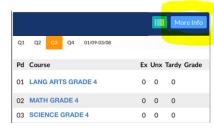

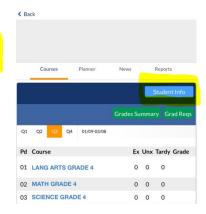

- On the next screen, click on the GRAY ARROW on the side of the screen to access the "pop out" menu. Select "Addresses & Contacts."
- 4) To edit PRIMARY (CUSTODIAL) CONTACT information for any existing contact, <u>tap on the CONTACT NAME to edit information</u>. This will allow you to <u>update information such as phone numbers and email addresses</u>, not the primary address of the student (see below).
  - Tap on any necessary fields where updates need to be made and enter updated information.
  - > Be sure to **SAVE** after each update.
  - ➤ IF YOUR PRIMARY ADDRESS HAS CHANGED, PLEASE DO NOT CREATE A NEW ADDRESS. Instead, please go to the school with proof of residency (such as a current utility bill, driver's license, or rental agreement) to have this information updated.
  - Also be sure to select the proper address or "No Address" if the contact is simply an emergency contact or approved pick up contact. The selected option will have a thin blue line across the bottom.

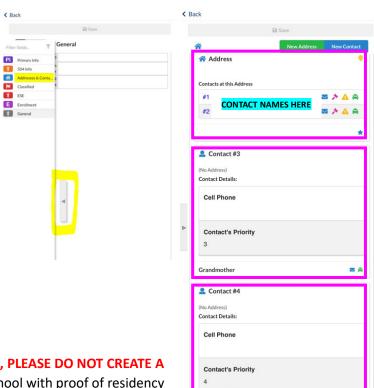

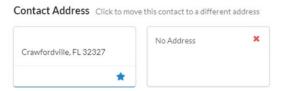

- 5) If you are adding a **NON-PRIMARY CONTACT** (non-custodial contact), tap "**New Address**."
  - When adding a new address, please be sure to enter information entirely. You only enter a mailing address if you have a separate address to receive mail (i.e. PO Box). Click on the "Save" button when finished.

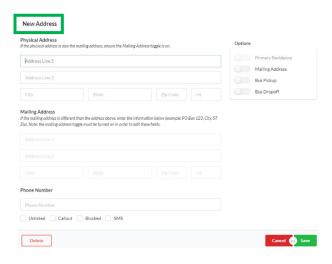

- 6) When adding a NEW CONTACT, please take the time to enter all information thoroughly on this screen as it is vital in case of an emergency.
  - > Be sure to indicate whether:
    - 1. the contact has custody
    - 2. if they are an emergency contact, or
    - 3. if they are allowed to pick your child up from school.

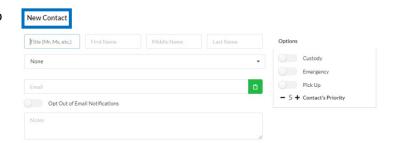

- 7) When you are finished, click "Save." Your request will then be sent to the school for approval. You may review the status of any requests by going online to view your child's "Change Requests" screen.
  - ➤ this must be done using the **FOCUS Parent Portal** on desktop/laptop

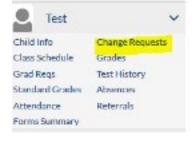